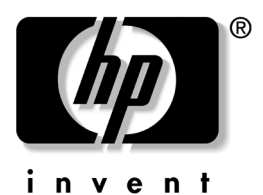

调制解调器和联网 HP 笔记本计算机系列

文档部件号:316748-AA2

2003 年 2 月

本指南说明了如何将调制解调器电缆和网络电缆连接到您的 笔记本计算机。此外,还提供了有关出国旅行时使用调制解 调器的说明。

© 2003 Hewlett-Packard Company

Microsoft 和 Windows 是 Microsoft Corporation 在美国和其它国家 (地区)的商标。此处提及的所有其它产品名称可能是其各自所属公 司的商标。

HP 对本文档中出现的技术错误、编辑错误或遗漏之处概不负责: 对 于因本资料的供应、表现或使用而导致的偶发或既发损失也不承担任 何责任。本文档中的信息按 "原样"提供且不作任何保证,如有变 动, 恕不另行通知。 HP 产品附带的有限保修声明中阐明了此类产品 的保修服务。本文档中的任何内容均不应理解为构成任何额外保证。

本文档包含的所有权信息受版权法保护。未经 Hewlett-Packard Company 事先书面许可,不得影印、复制本文档的任何部分或将其 翻译成其它语言。

调制解调器和联网 第一版 2003 年 2 月

文档部件号:316748-AA2

目录

### [1](#page-3-0) 使用内置调制解调器

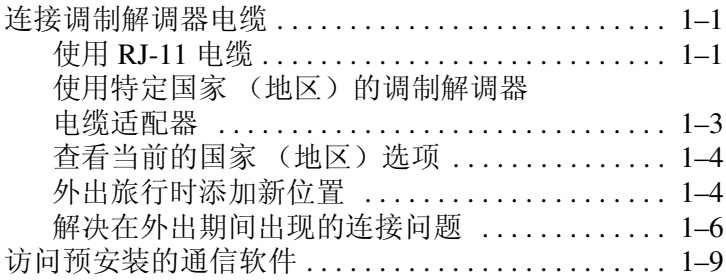

### [2](#page-12-0) 连接至网络

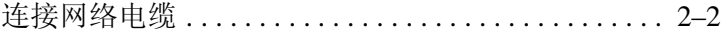

**1**

# 使用内置调制解调器

<span id="page-3-1"></span><span id="page-3-0"></span>此笔记本计算机有一个内置调制解调器、一个 RJ-11 电话插 孔、预安装的调制解调器驱动程序和一根调制解调器电缆。

# <span id="page-3-2"></span>连接调制解调器电缆

### <span id="page-3-3"></span>使用 RJ-11 电缆

调制解调器电缆可能带有防止电视和无线电接收干扰的噪音 抑制电路。调制解调器电缆必须连接到模拟电话线。

注意: 数字 PBX 系统的插孔可能与模拟电话插孔的外观相似,但是与 此调制解调器不兼容。

- 1. 如果调制解调器电缆带有噪音抑制电路 ❶, 请将电缆的 电路端朝向笔记本计算机。
- 2. 将电缆插入笔记本计算机上的 RJ-11 电话插孔 2。

警告: 为降低触电、火灾或设备损坏的危险, 请不要将电话电缆插入 RJ-45 插孔。

3. 将调制解调器电缆插入 RJ-11 电话插孔 3。

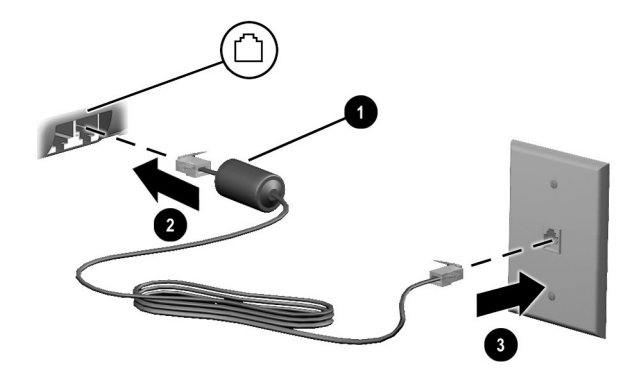

使用 *RJ-11* 插孔连接调制解调器

警告: 为减少电击危险, 在打开笔记本计算机的外壳时, 始终要确保 断开调制解调器电缆与电话网的连接。

### <span id="page-5-0"></span>使用特定国家 (地区)的调制解调器电缆适配器

内置调制解调器的软件可以在多个国家(地区)使用, 但 电话插孔会因国家 (地区)而异。要在您购买笔记本计算 机的国家(地区)之外使用调制解调器和 RJ-11 电缆, 您 必须使用相应国家 (地区)的调制解调器适配器,并在 Dialing Properties (拨号属性)中定义您的位置。

要将调制解调器连接到不带 RJ-11 电话插孔的模拟电话线 路,请执行以下操作:

- 1. 如果调制解调器电缆带有噪音抑制电路 1, 请将电缆的 电路端朝向笔记本计算机。
- 2. 将调制解调器电缆插入笔记本计算机上的 RJ-11 电话插 孔 2。
- 3. 将调制解调器电缆 ❸ 插入相应国家 (地区) 的调制解 调器适配器。
- 4. 将相应国家 (地区)的调制解调器适配器 4 插入电话 插孔。

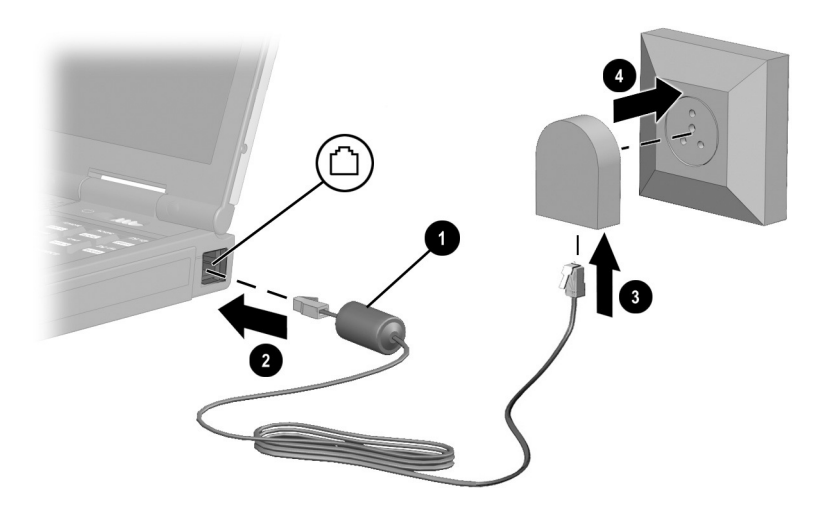

使用特定国家 (地区)的调制解调器适配器连接调制解调器

### <span id="page-6-0"></span>查看当前的国家 (地区) 选项

要查看调制解调器的当前国家 (地区)设置,请执行以下 操作:

#### **Windows 2000 Professional:**

- 1. 选择 Start (开始) > Settings (设置) > Control Panel (控制面板)。
- 2. 选择 Regional Options (区域选项)图标。
- 3. 在 Settings for the Current User (当前用户设置)中, 查看 Your Locale (您的区域设置)下所显示的国家 (地区)。

#### **Windows XP Home 和 Windows XP Professional:**

- 1. 选择 Start (开始) > Control Panel (控制面板)。
- 2. 选择 Regional & Language Options (区域和语言选项) 图标。
- 3. 在 Location (位置)中,查看您的当前位置。

### <span id="page-6-1"></span>外出旅行时添加新位置

内置调制解调器的配置只符合您购买笔记本计算机时所在 国家 (地区)的操作标准。当您出国旅行时,可以添加符 合其它国家 (地区)操作标准的新位置配置。

注意: 请不要删除适用于当前国家 (地区) 的调制解调器设置。要在 其它国家 (地区)启用调制解调器,同时保留本国 (地区)的配置, 应针对每个需要使用调制解调器的地点来添加新配置。

下面的下拉式列表中列出了不适合使用本调制解调器的国 家 (地区)。除非选择了适合使用本调制解调器的国家 (地区),否则国家 (地区)选项便默认为 USA (美国) 或 UK (英国)。

注意: 选择与实际不符的国家/地区可能导致调制解调器的配置违反所 在国家 (地区)的电信法规。而且,国家 (地区)选择错误可能使调 制解调器无法正常工作。

要添加新的国家 (地区)位置,请执行以下操作:

#### **Windows 2000 Professional:**

- 1. 选择 Start (开始) > Settings (设置) > Control Panel (控制面板)。
- 2. 双击 Phone and Modem Options (电话和调制解调器选 项)图标 > 选择 New (新位置)。
- 3. 指定新位置名称 (住宅、办公室等)。
- 4. 从下拉式列表中选择国家/地区。
- 5. 选择 OK (确定) > OK (确定)。

#### **Windows XP Home 和 Windows XP Professional:**

- 1. 选择 Start (开始) > Control Panel (控制面板)。
- 2. 选择 Network and Internet Connections (网络和 Internet 连接)图标。
- 3. 选择 Phone and Modem Properties (电话和调制解调器 属性)(左列中的菜单) > Dialing Rules (拨号规则) 标签。
- 4. 选择 New (新位置) 按钮并指定一个名称 (住宅、办 公室等)。
- 5. 从下拉式列表中选择国家/地区。
- 6. 选择 OK (确定) > OK (确定)。

## <span id="page-8-0"></span>解决在外出期间出现的连接问题

如果您在国外使用调制解调器时遇到了连接问题,以下建议 可能会对您有所帮助:

■ 检杳电话线路类型

调制解调器要求使用模拟电话线路,而不是数字电话线 路。所说的 PBX 线路通常是数字线路。数据线路、传 真机线路、调制解调器线路或标准电话线路则可能是模 拟线路。

### ■ 检杳是脉冲拨号还是音频拨号

在电话上拨几个数字,听一听是滴答声 (脉冲)还是音 频拨号音。然后根据下列具体情况进行选择:

### **Windows 2000 Professional:**

- 1. 选择 Start (开始) > Settings (设置) > Control Panel (控制面板)。
- 2. 选择 Phone and Modem Options (电话和调制解调器 选项)图标。
- 3. 选择您的位置 > Edit (编辑) > Tone or Pulse Dialing (音频拨号或脉冲拨号)。
- 4. 选择 OK (确定) > OK (确定)。

### **Windows XP Home 和 Windows XP Professional:**

- 1. 选择 Start (开始) > Control Panel (控制面板)。
- 2. 选择 Network and Internet Connections (网络和 Internet 连接)图标 > Phone and Modem Properties (电话和调制解调器属性)(左列中的菜单)。
- 3. 选择 Dialing Rules (拨号规则)标签。
- 4. 选择您的位置。
- 5. 选择 Edit (编辑) > Tone or Pulse Dialing (音频拨号 或脉冲拨号)。
- 6. 选择 OK (确定) > OK (确定)。
- 检查您正拨打的电话号码以及远程调制解调器的响应 在电话上拨打电话号码,等待远程调制解调器应答, 然后挂断电话。
- 将调制解调器设置为忽略拨号音

如果调制解调器接收到不能识别的拨号音,则不会拨 号,并显示 No Dial Tone (无拨号音)的错误信息。请 使用以下步骤将调制解调器设置为在拨号前忽略所有拨 号音:

### **Windows 2000 Professional:**

- 1. 选择 Start (开始) > Settings (设置) > Control Panel (控制面板)。
- 2. 选择 Phone and Modem Options (电话和调制解调器 选项)图标 > Modem (调制解调器)标签。
- 3. 选择您的调制解调器。
- 4. 选择 Properties (属性) > General (常规)标签。
- 5. 清除 Wait for Dial Tone Before Dialing (拨号前等待 拨号音)复选框。
- 6. 如果在清除该复选框后继续收到 No Dial Tone(无拨 号音)的错误信息,请执行以下操作:
	- a. 选择 Start (开始) > Settings (设置) > ControlPanel (控制面板) > Phone and Modems Options (电话和调制解调器选项)图标。
	- b. 选择 Dialing Rules (拨号规则)标签。
	- c. 在 Locations (位置)列表中选择拨号时所在的 位置。
- d. 选择 Edit (编辑)。
- e. 从 Country/region (国家/地区)框的下拉式列表 中, 选择您的位置。
- f. 选择 Apply (应用) > OK (确定)。
- g. 选择 Modem (调制解调器)标签。
- h. 选择您的调制解调器。
- i. 选择 Properties (属性) > General (常规)标 签。
- j. 清除 Wait for Dial Tone Before Dialing (拨号前等 待拨号音)复选框。

### **Windows XP Home 和 Windows XP Professional:**

- 1. 选择 Start (开始) > Control Panel (控制面板) > Network and Internet Connections (网络和 Internet 连 接)图标。
- 2. 选择 Phone and Modem Properties (电话和调制解调 器属性)(左列中的菜单) > Modem (调制解调器) 标签。
- 3. 选择调制解调器 > Properties (属性) > Modem (调制解调器)标签。
- 4. 清除 Wait for Dial Tone Before Dialing (拨号前等待 拨号音)复选框。
- 5. 如果在清除该复选框后继续收到 No Dial Tone (无 拨号音)的错误信息,请执行以下操作:
	- a. 选择 Start (开始) > Control Panel (控制面 板) > Network and Internet Connections (网络 和 Internet 连接)图标。
	- b. 选择 Phone and Modem Properties (电话和调制 解调器属性)(左列中的菜单)。
	- c. 选择 Dialing Rules (拨号规则)标签。
- d. 选择您的位置 > Edit (编辑)。
- e. 从 Country/region (国家/地区)框的下拉式列表 中, 选择您的位置。
- f. 选择 Apply (应用) > OK (确定)。
- g. 选择 Modem (调制解调器)标签。
- h. 选择您的调制解调器 > Properties (属性)。
- i. 清除 Wait for Dial Tone Before Dialing (拨号前等 待拨号音)复选框。

# <span id="page-11-0"></span>访问预安装的通信软件

要将预安装的调制解调器软件用于终端仿真和数据传输, 请执行以下操作:

#### **Windows 2000 Professional:**

- 1. 选择 Start (开始) > Programs (程序) > Accessories (附件) > Communications (通信)。
- 2. 选择适当的终端仿真程序或 Internet 连接向导。

#### **Windows XP Home 或 Windows XP Professional:**

- 1. 选择 Start (开始) > All Programs (所有程序) > Accessories (附件) > Communications (通信)。
- 2. 选择适当的传真或终端仿真程序或 Internet 连接向导。

**2**

# 连接至网络

<span id="page-12-1"></span><span id="page-12-0"></span>您的笔记本计算机有一个 RJ-45 网络插孔、一个内置网卡、 预安装的网络驱动程序,还可能有一根网络电缆。

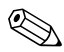

✎ Windows XP Home 版本不支持需要连接到域的联网方式。

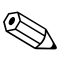

**<>>**如果您的笔记本计算机已连接到网络,那么您在更改网络设<br>置之前最好与网络管理员协商。

## <span id="page-13-0"></span>连接网络电缆

网络电缆的两端各有一个 8 针 RJ-45 网络连接器,而且可能 包含防止电视与无线电接收干扰的噪声抑制电路。

- 1. 将网络电缆的噪声抑制电路 ❶ 所在端朝向笔记本计算机 上的 RJ-45 网络插孔。
- 2. 将网络电缆插入笔记本计算机上的 RJ-45 网络插孔中 2。
- $3.$  将电缆的另一端插入 RJ-45 网络插孔中  $\Theta$ 。
- 4. 启动或重新启动笔记本计算机。

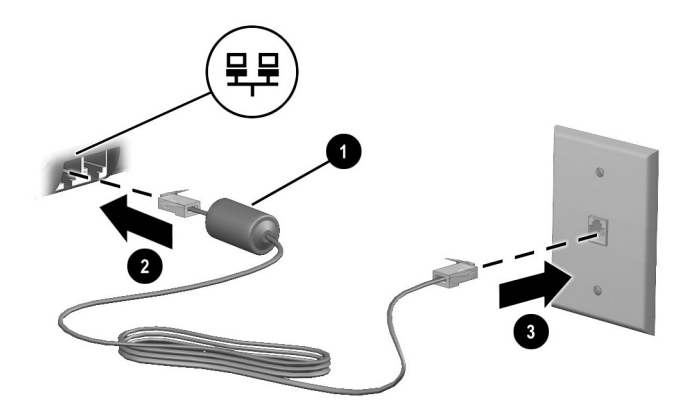

连接网络电缆